*Ministero dell'Istruzione, dell'Università e della Ricerca* ISTITUTO COMPRENSIVO DI MARCELLINA Via Manzoni, 3 - 00010 MARCELLINA Tel. 0774 424464 - Fax 0774 429868 - Distretto 33 Codice Meccanografico RMIC8AS009 - Codice Fiscale 86000200583 – Codice univoco UF8Y3G [rmic8as009@pec.istruzione.it](mailto:rmic8as009@pec.istruzione.it) - [rmic8as009@istruzione.it](mailto:rmri08000g@istruzione.it) – [www.icmarcellina.edu.it](http://www.icmarcellina.edu.it/)

> Ai genitoriAi docenti Scuola primaria Scuola seconda di I grado Sito web RE

Circolare n. 82

Del 09/04/2021

#### **Oggetto: Colloqui scuola-famiglia Scuola Primaria e Secondaria in modalità online PRECISAZIONI.**

A causa di un disservizio del Registro elettronico AXIOS, non sarà possibile effettuare le prenotazioni attraverso il RE come avvenuto per i colloqui pomeridiani del I quadrimestre.

Pertanto, i colloqui individuali del II quadrimestre, verranno svolti in modalità online sulla piattaforma Gmeet come indicato nella circolare n.80 e di seguito riportato, cambiando solo la modalità di prenotazione.

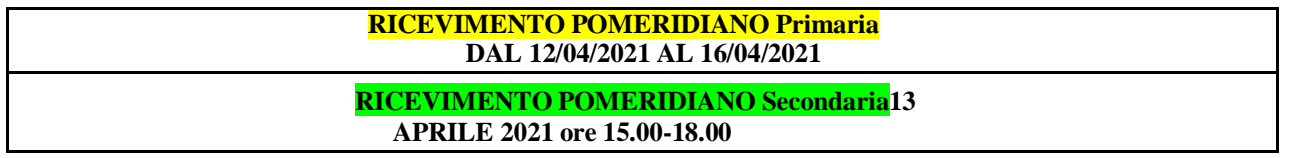

A partire dalle ore 18,00 di venerdì 9 aprile i genitori riceveranno sull'account di posta del propria/o figlia/o della scuola (nome.cognome.ggmm@icmarcellina.net) il link per accedere alla prenotazione tramite l'applicazione Calendar.

I docenti organizzeranno i singoli calendari per le prenotazioni avendo cura di suddividere il tempo a disposizione in modo equo tra le varie classi in base al numero degli alunni.

Si allega alla presente:

- 1. Tutorial per la prenotazione dei colloqui con Calendar (per i genitori allegato A)
- 2. Tutorial generazione colloqui su Calendar (per i docenti allegato B)
- 3. Tutorial per aggiungere altri docenti ad uno stesso colloquio (per i docenti allegato C)

**IL DIRIGENTE SCOLASTICO Prof.ssa Angela Bianchi** *Firma autografa sostituita a mezzo stampaai sensi dell'art.3, co. 2, del D.Lgs. n.39/93*

#### Allegato A

### **TUTORIAL PRENOTAZIONE DEI COLLOQUI CON CALENDAR**

### **I genitori per poter prenotare e partecipare ai colloqui con i docenti dovranno avvalersi dell'account [nome.cognome.ggmm@icmarcellina.net d](mailto:nome.cognome.ggmm@icmarcellina.net)ella/del propria/o figlia/o.**

Il docente ha inserito sullo stream della classeroom il link per prenotarsi al colloquio. L'alunna/o riceve una mail sull'account [nome.cognome.ggmm@icmarcellina.net.](mailto:nome.cognome.ggmm@icmarcellina.net.) Il genitore dell'alunna/o seleziona la mail

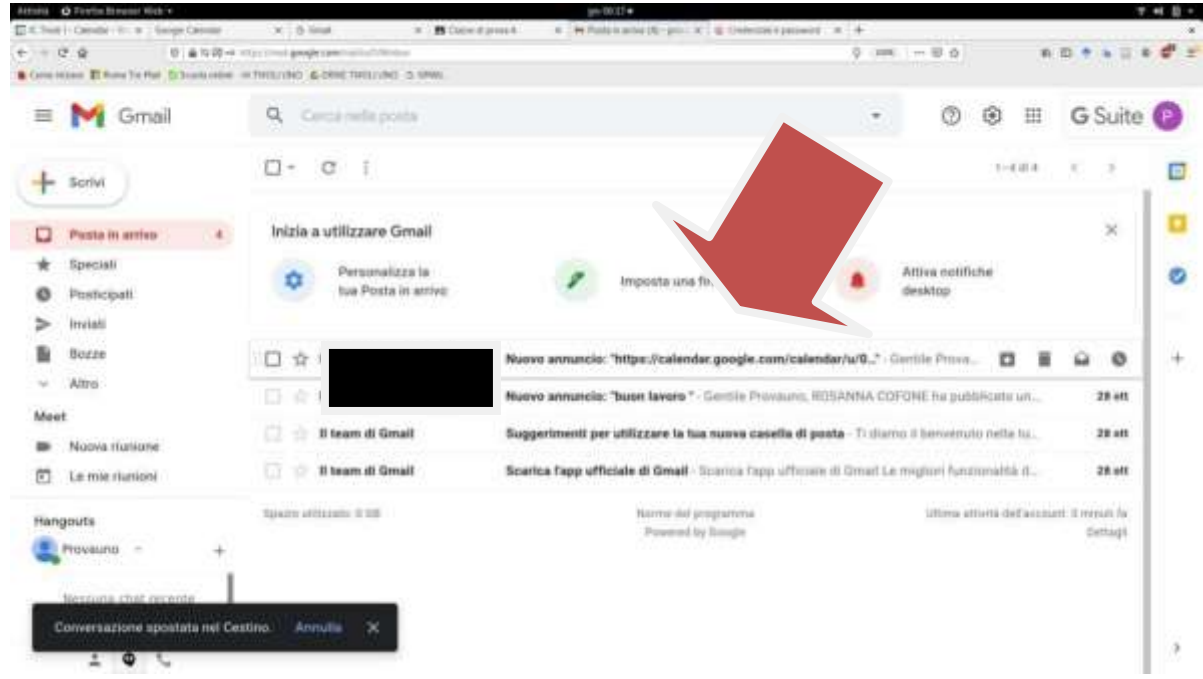

Seleziona la voce **APRI** per iniziare la procedura di prenotazione

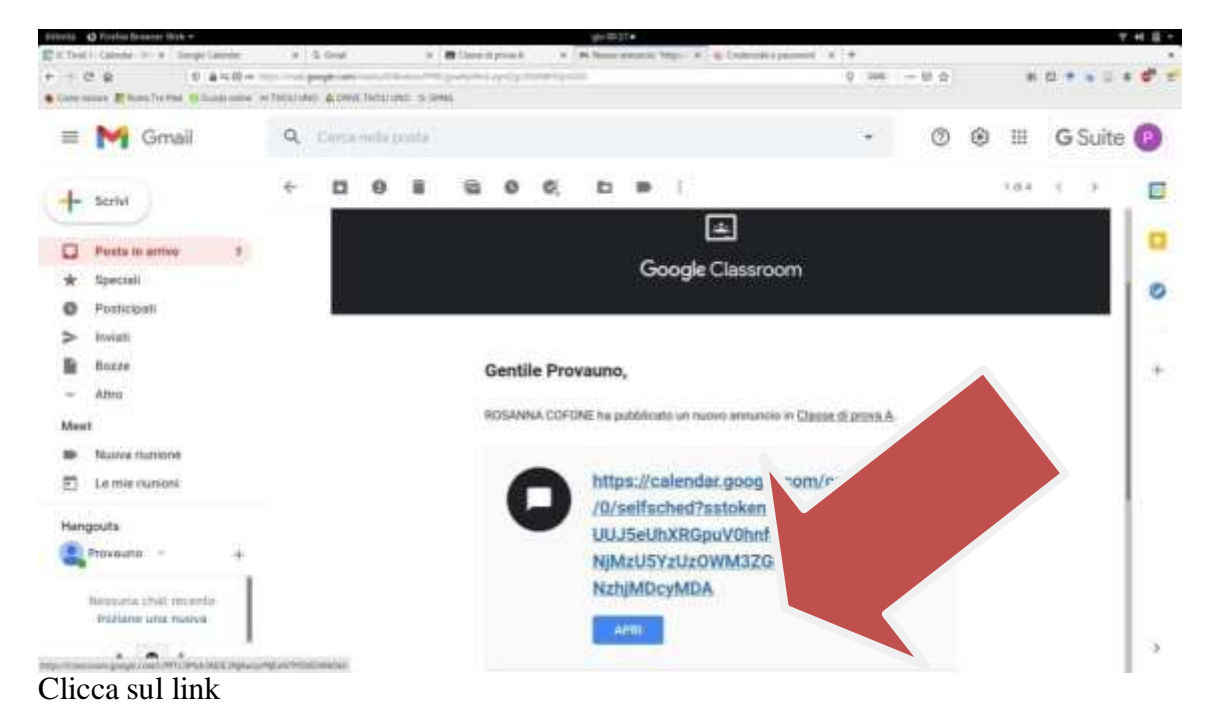

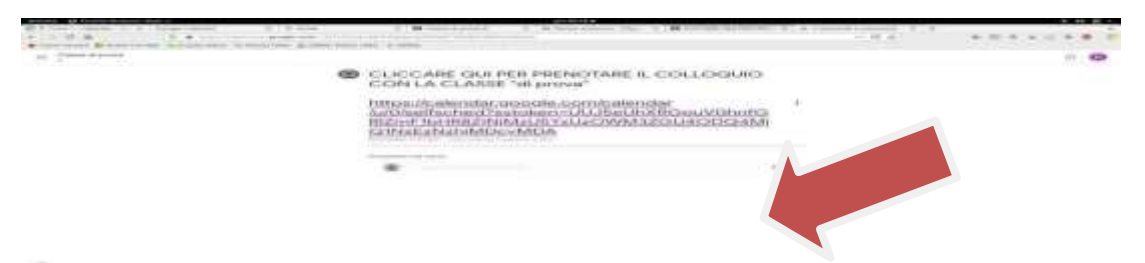

### Sceglie l'orario del colloquio selezionando l'appuntamento

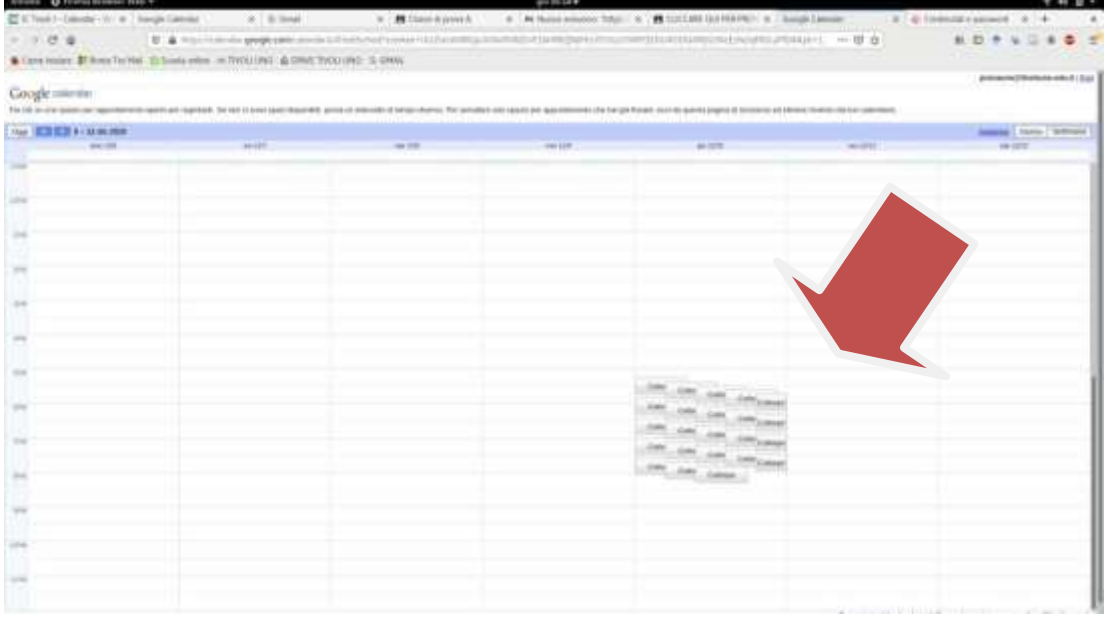

#### Selezionare SALVA

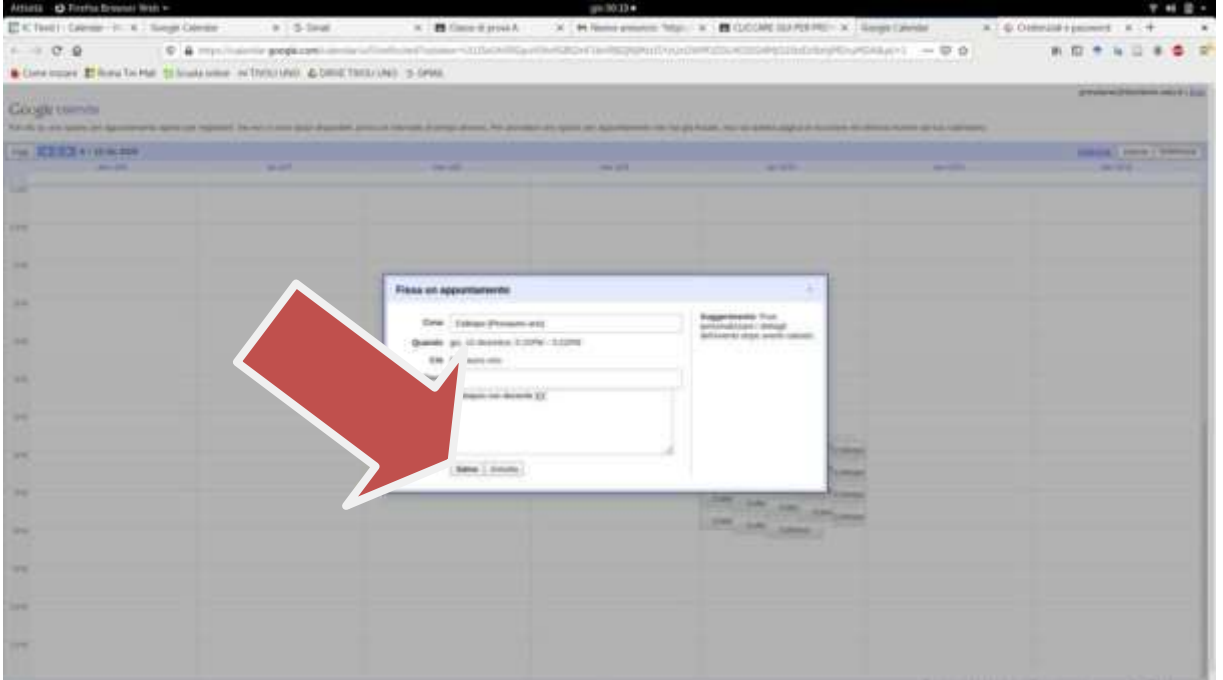

Il colloquio risulta prenotato. Nella casella bianca inserisce nome e cognome della/del figlia/o Sono visibili solo gli appuntamenti disponibili

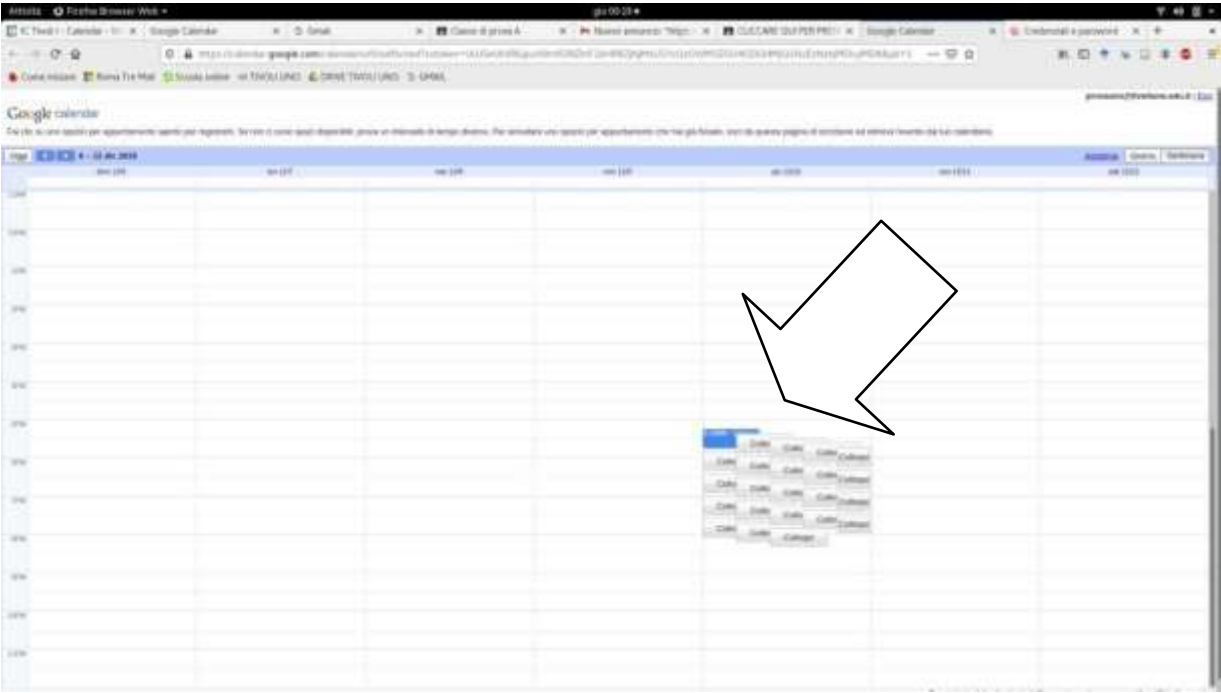

学程等。

# L'alunno riceve una mail con il link per poter partecipare al colloquio.

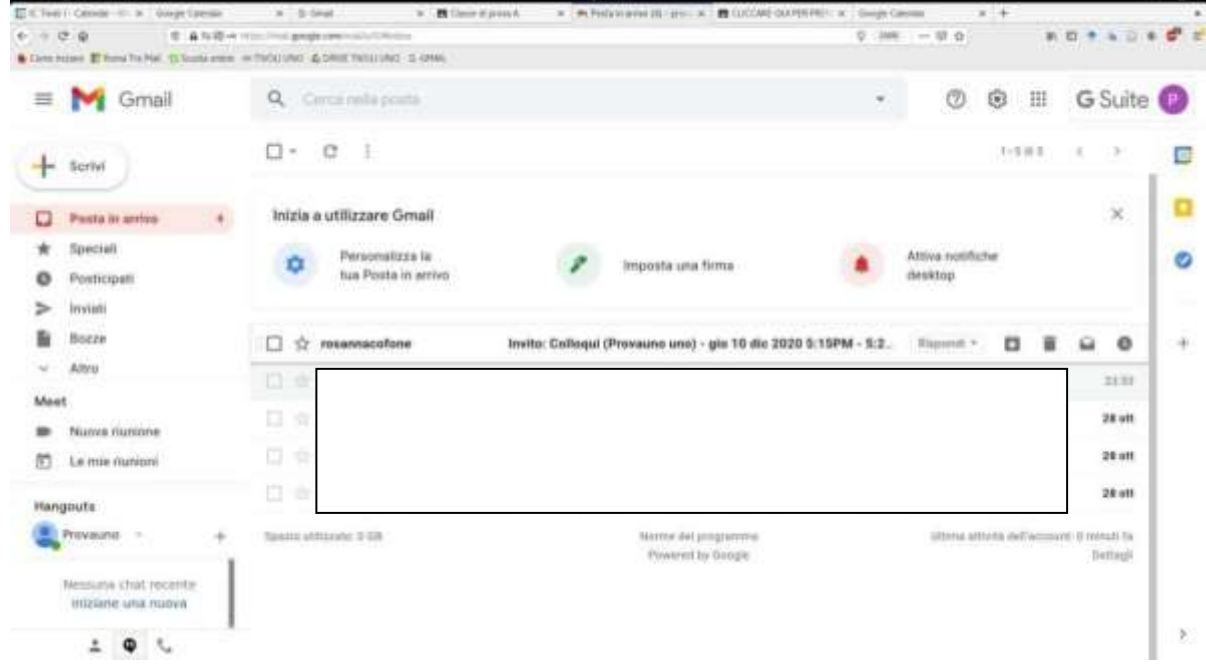

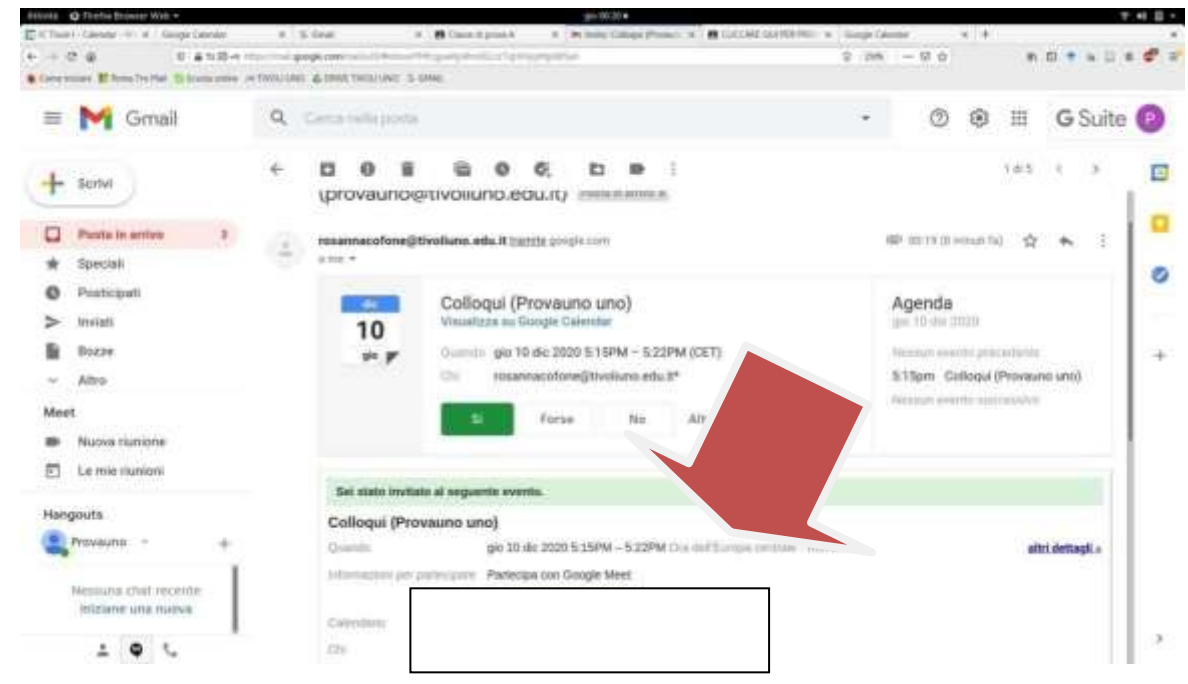

Si raccomanda di rispettare l'orario di prenotazione.

Allegato B TUTORIAL GENERAZIONE COLLOQUI SU CALENDAR (PER DOCENTI) Digitare gmail nella barra degli indirizzi e poi selezionare Gougle gmail  $x + a$ 器 C Tust 18 Notate C trenuple O Shopping @ Wiles E Altra Insportation ShamerS Circa 2 (2010) 000-000 rauta0 (0.44 second) www.google.com - great + Gmail - Google Gmail is email that's infullive, efficient, and useful. 15 Git of storage, less spam, and mobile access News<br>-1 Nours<br>- and conte L'email di Google Gmail ć Aumenta la tua principie<br>Aumenta la tua principitata con -1 hour ago Gat perspectives **Sto web** G Suite Status Dashboard Allow less secure apps Gesal è un servizio gratuto di posta elettronica supportato da 1 januar to all severe off

Inserire il proprio indirizzo mail [nome.cognome@icmarcellina.net](mailto:nome.cognome@icmarcellina.net) e la password

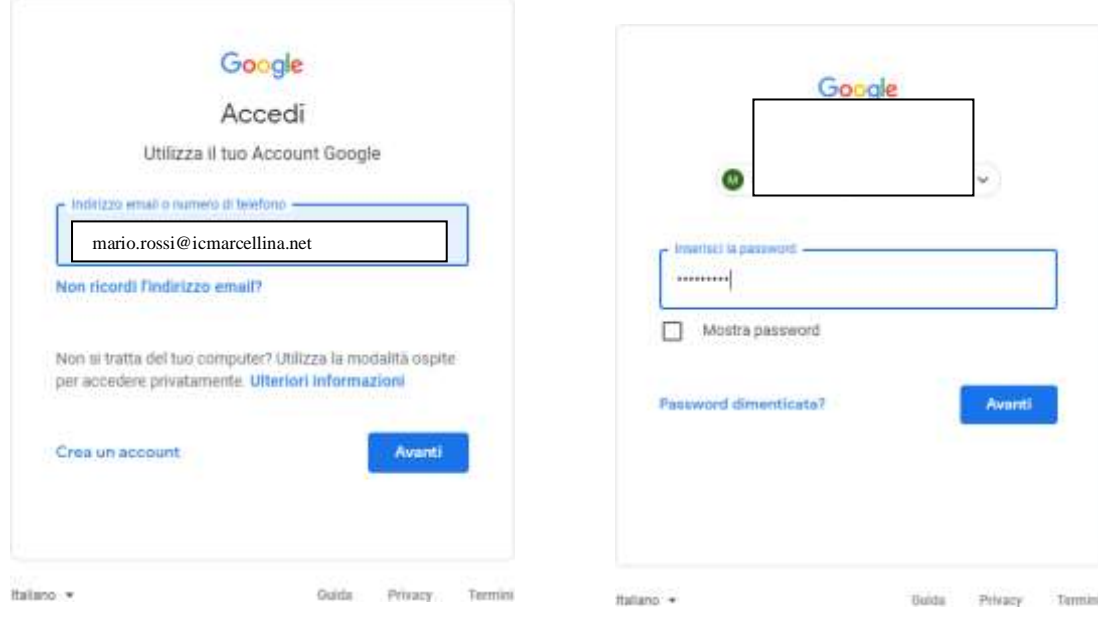

Cliccare sui 9 quadratini del menù di Google e seleziona CALENDAR

![](_page_6_Figure_1.jpeg)

- In alto a destra si può scegliere se visualizzare il calendario giornaliero, settimanale, mensile.
- In questo caso è più comodo scegliere il giornaliero .
- Selezionare la data del colloquio

![](_page_6_Picture_109.jpeg)

Selezionare crea

![](_page_6_Picture_110.jpeg)

- Google **M V** Calendar  $Q \odot Q$ 蚩 Oggi  $\epsilon$ > 17 dicembre 2020 m  $\frac{1}{2}$ o  $+$   $\cos$ COLLOQUI CON LA DOCENTE COGNOME  $17$ sizial Ø Dicembre 2020 ä  $\overline{3}$ Evento Fuori sede Promemoria Attività Spezi per appunts  $k = M$ - 4 V ¥ ¥ l.  $\sim$  $\mathcal{D} \to \mathcal{D} \mathcal{D}$ J.  $\begin{array}{ll} \text{Gipordi}, 17 \text{ documents} & 230 \text{PM} = 230 \text{PM} \\ \text{Fun} \text{ group} \cdot \text{turn}\, \text{supph} \end{array}$  $\overline{\phantom{a}}$  $\overline{z}$ J.  $\bar{z}$  $\begin{array}{ccccccccc} \cdot & \cdot & \cdot & \bullet & \cdot \\ \cdot & \cdot & \cdot & \bullet & \circ \\ \cdot & \cdot & \cdot & \cdot & \bullet \end{array}$  $\circ$  $\eta$  $\overline{\mathbf{u}}$ **VEND** 4  $_{\rm H}$  $\overline{\mathbf{u}}$  $\frac{1}{2}$  Fu Trova un orarlo  $_{\rm B}$  $_{\rm 20}$  $\begin{array}{ccccccccccccc} \mathbb{Z}^2 & \mathbb{Z}^2 & \mathbb$ Tá  $\mathbb{R}$ Aggrungi mittati in  $25$  $i + 1$ ×. 9 i. i,  $1\%$ o Aggiungi videoconferenza di Google Meet legionniti com jù  $\odot$ Aggiungi luogo 26,169 Aggiungi descrizione o all'egati 10,733  $\frac{1}{2\pi}$ 1 miei calendari  $174$  $\overline{a}$ definite - Inne notitice 10 minuti prime ū a kia **DB** Altra oppioni Salva a **AR**
- Scrivere il titolo dell'evento ad es. "Colloquio con la docente/classe …."

Selezionare spazi per appuntamenti

![](_page_7_Picture_210.jpeg)

#### Selezionare l'ora di inizio e fine colloqui

![](_page_7_Picture_211.jpeg)

Scegliere la durata dei colloqui.

Esempio: Per i docenti che insegnano in una sola classe calcolare 180 minuti diviso il numero degli alunni.Per i docenti che insegnano in più classi il colloquio può durare dai 7 minuti ai 10 minuti.

Cliccare su salva

![](_page_8_Picture_69.jpeg)

#### Questa sarà la schermata visualizzata

![](_page_8_Picture_70.jpeg)

In caso di errore si possono apportare modifiche

Cliccare sullo spazio azzurro

### Apparirà una finestra di dialogo cliccare sulla penna

![](_page_9_Picture_53.jpeg)

Apportare le modifiche e selezionare salva

![](_page_9_Picture_54.jpeg)

- Cliccare sullo spazio blu , verrà visualizzata una finestra di dialogo
- Selezionare vai alla pagina degli appuntamenti

![](_page_10_Figure_2.jpeg)

#### Selezionare giorno nella casella in alto a destra

#### Google calendar

di sono opazi disponibili, prava un intervallo di tempo diverso. Per annullare uno spazio per apputtamento che hai già fissato, esci da questa pagina di isoldiene ed. ai dic su une spezie per apparte

![](_page_10_Picture_179.jpeg)

#### Cliccare sulla freccia fino ad arrivare al giorno dei colloqui

#### Google calendar

Fac clic su uno spezio per appu prova un'ettervallo di tempo diverso. Per annullare uno spazio per apportamento che hai già finsata, esci da questa pagina di lacrizione ed

![](_page_10_Figure_10.jpeg)

![](_page_11_Picture_67.jpeg)

al Cit, au uno spacio per appuntamento aperto per registrari. Se non ci sono spaci disperbiti, prova un intervalio di tempo diverso. Per annuliare uno spacio per apportamento che hai già finario, esci da questa pagino di i

![](_page_11_Picture_68.jpeg)

### Tornare alla schermata di calendar

i.

![](_page_11_Picture_69.jpeg)

### Cliccare sui nove punti e scegliere classroom

![](_page_11_Picture_70.jpeg)

## Scegliere il corso

![](_page_12_Picture_29.jpeg)

# In pubblica un annuncio per il corso copiare l'url di calendar

![](_page_12_Picture_30.jpeg)

• Scrivere ad esempio:

CLICCARE QUI PER PRENOTARE IL COLLOQUIO CON IL DOCENTE COGNOME NOME IL GIORNO

![](_page_13_Picture_98.jpeg)

Per i docenti che debbono comunicare il link a più classi sarà sufficiente cliccare sulle classi

![](_page_13_Picture_99.jpeg)

Selezionare le classi inserendo il segno di spunta

![](_page_13_Picture_100.jpeg)

## Al termine cliccare su pubblica

![](_page_14_Picture_26.jpeg)

Se invece si vuole programmare quando l'annuncio sarà visibile sullo stream dal genitore cliccare sullafreccia accanto a pubblica.

![](_page_14_Picture_27.jpeg)

#### Selezionare programma

![](_page_15_Picture_1.jpeg)

Cliccare sul giorno della programmazione del colloquio

![](_page_15_Picture_46.jpeg)

Digitare l'orario e cliccare su programma

![](_page_16_Picture_1.jpeg)

E' possibile vedere l'annuncio che è stato programmato in Annunci salvati

![](_page_16_Picture_3.jpeg)

![](_page_17_Picture_0.jpeg)

In caso di modifiche da apportare cliccare sulla frase e apparirà questa finestra di

![](_page_17_Picture_2.jpeg)

dialogo.Dopo aver apportato le modifiche cliccare su programma.

Il genitore sarà informato da una mail dell'annuncio presente nella classroom

#### **Come so quali sono i colloqui prenotati?:**

- Ogni volta che un genitore si iscrive ad un colloquio il docente riceverà una mail che fornisce:
- Nome e cognome dell'alunno
- Orario di prenotazione
- Link di meet

Ciascun colloquio avviene su un link diverso di meet che NON è quello della

Classroom.

**N.B:**

#### **1. E' necessario chiudere e riaprire i collegamenti per ogni colloquio**

**2. E' fondamentale rispettare gli orari dati per evitare che il genitore possa entrare nella conferenza e nontrovare il docente**

#### Allegato C **TUTORIAL PER AGGIUNGERE ALTRI DOCENTI AD UNO STESSO COLLOQUIO (PER I**

![](_page_19_Figure_1.jpeg)

Cliccare su aggiungi invitati ed inserire [nome.cognome@icmarcellina.net](mailto:nome.cognome@icmarcellina.net) dei docenti da invitare.

![](_page_19_Picture_143.jpeg)